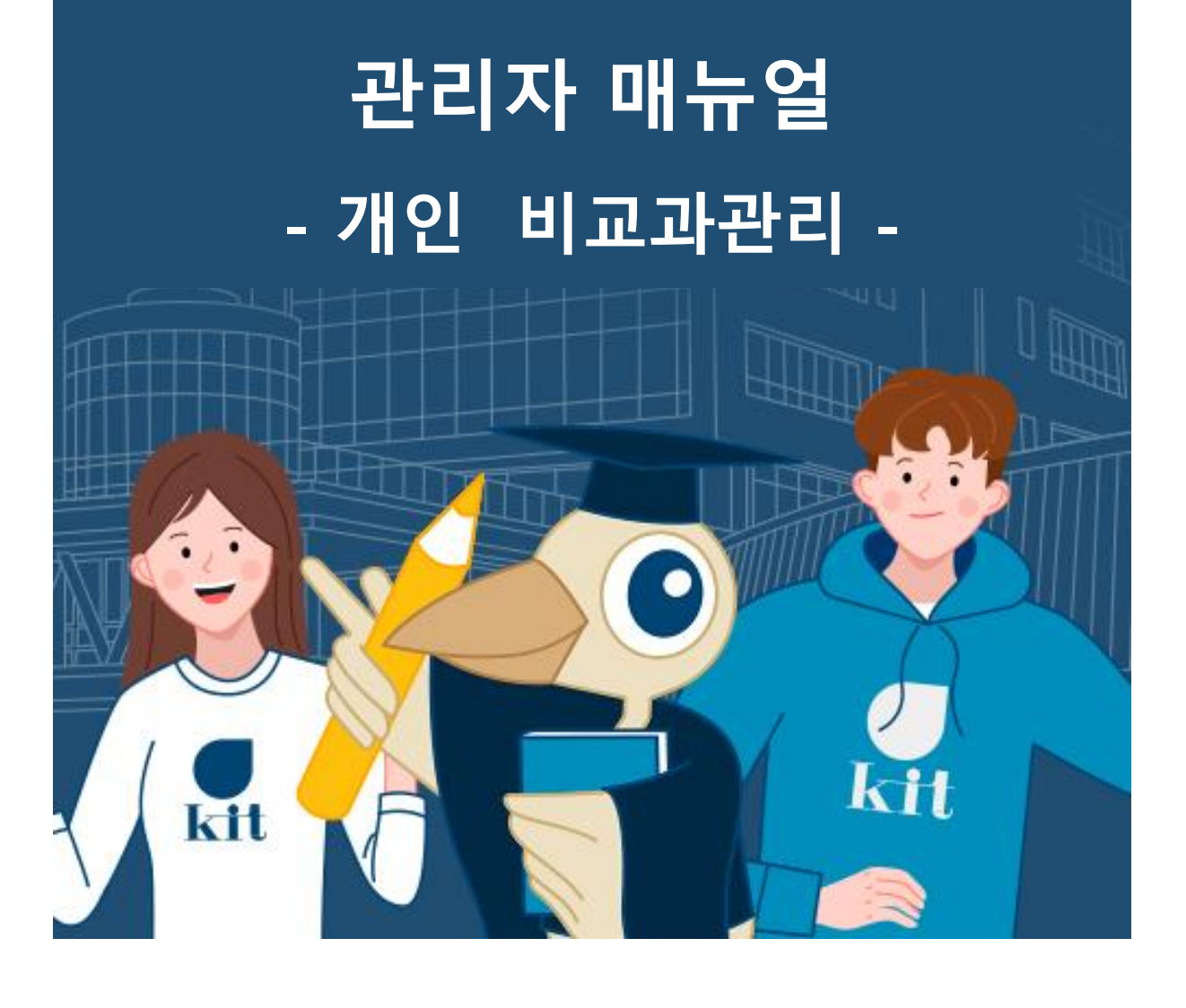

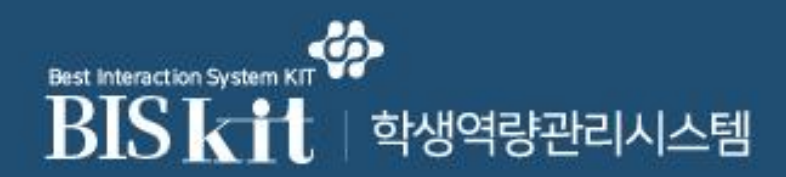

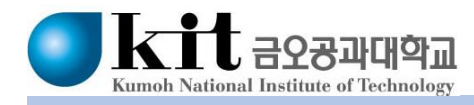

#### **Best Interaction Syster** BISKi │ 학생역량관리시스템

# **1. 비교과관리**

### 비교과관리>개인비교과>교내비교과관리

[교내비교과관리]

- 개설된 교내비교과 목록을 조회할 수 있는 화면입니다.

- ① 등록 버튼을 클릭하여 새로운 교내비교과 프로그램을 등록합니다.
- ② 프로그램명과 프로그램 등록의 완료 버튼을 클릭하여 교내비교과 정보를 조회 및 수정합니다.
- ③ 설문의 버튼을 클릭하여 설문내용 및 통계결과를 조회합니다.
- ④ 결과보고서의 버튼을 클릭하여 결과보고서를 조회 및 수정합니다.
- ⑤ 참여자의 버튼을 클릭하여 참여자 명단을 조회합니다.
- ⑥ 삭제 버튼을 클릭하여 선택한 교내비교과를 삭제합니다.
- ⑦ 엑셀 다운로드 버튼을 클릭하여 교내비교과 내역을 엑셀파일로 받습니다.

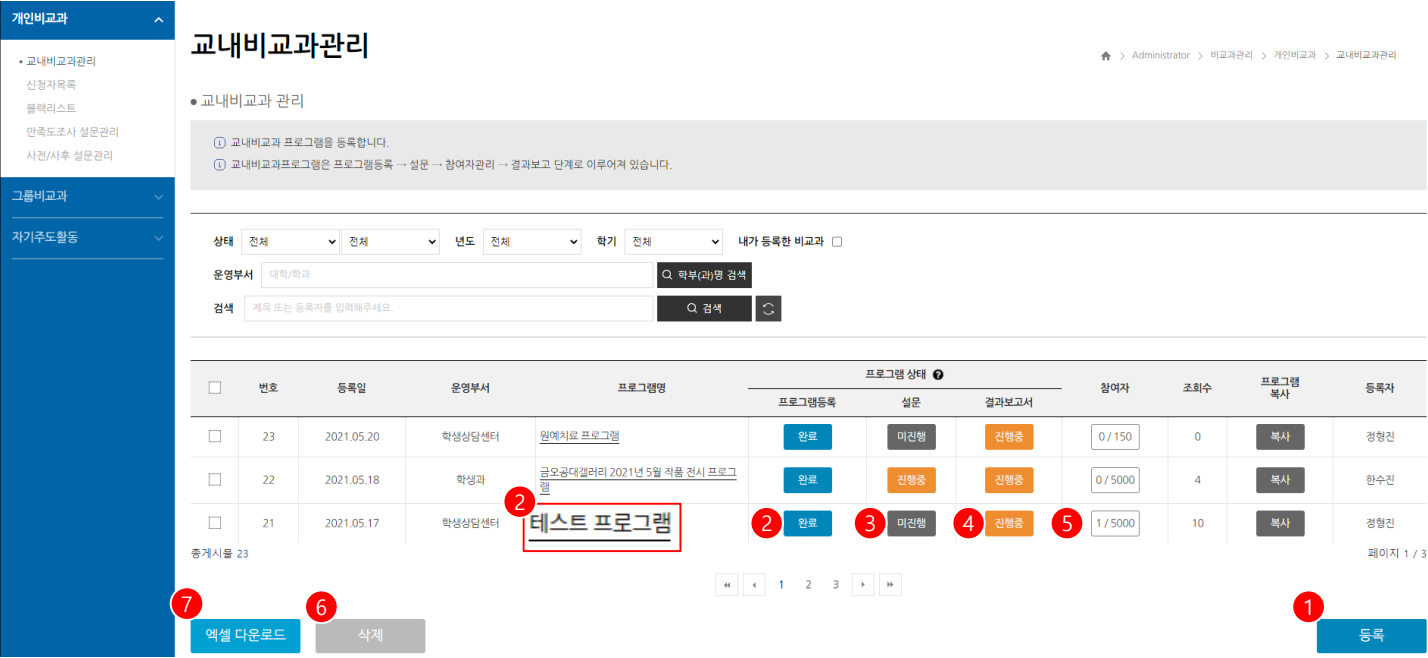

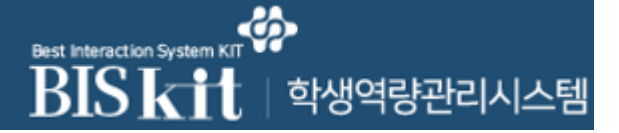

## 비교과관리>개인비교과>교내비교과관리>등록>프로그램등록TAB

[교내비교과 등록]

- 교내비교과를 개설하는 화면입니다. 총 4단계로 나뉘어 진행됩니다.
- 프로그램등록 단계입니다. (1/2)
- ① 프로그램의 기본정보를 입력합니다.

② 수료확인서를 "사용"하는 경우 수료 확인서의 내용을 입력합니다.

(계속)

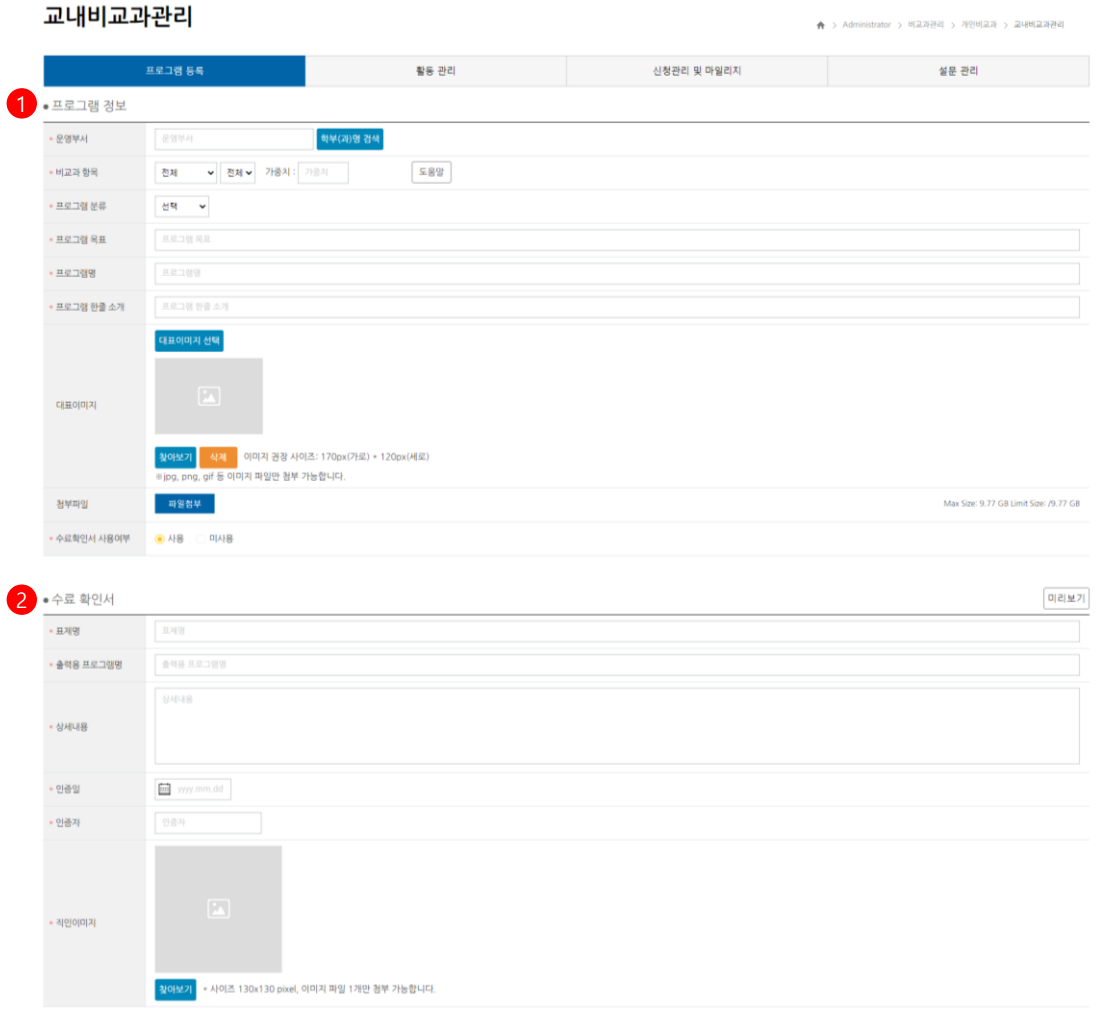

#### **Best Interaction Systen BISKi** │ 학생역량관리시스템

# **1. 비교과관리**

### 비교과관리>개인비교과>교내비교과관리>등록>프로그램등록TAB

[교내비교과 등록]

- 프로그램등록 단계입니다. (2/2)

- ① 핵심역량을 설정합니다. 역량 1개 당 25%가 반영됩니다.
- ② 프로그램 주요내용을 입력합니다.
- ③ 소요예산을 입력합니다. 행이 추가로 필요한 경우 <예산항목 추가>를 합니다.
- ④ 기대효과를 입력합니다.
- ⑤ 프로그램등록 단계를 마무리하고 활동관리 단계로 이동합니다.
- ⑥ 입력한 내용을 저장하지 않고 프로그램 목록 화면으로 이동합니다.

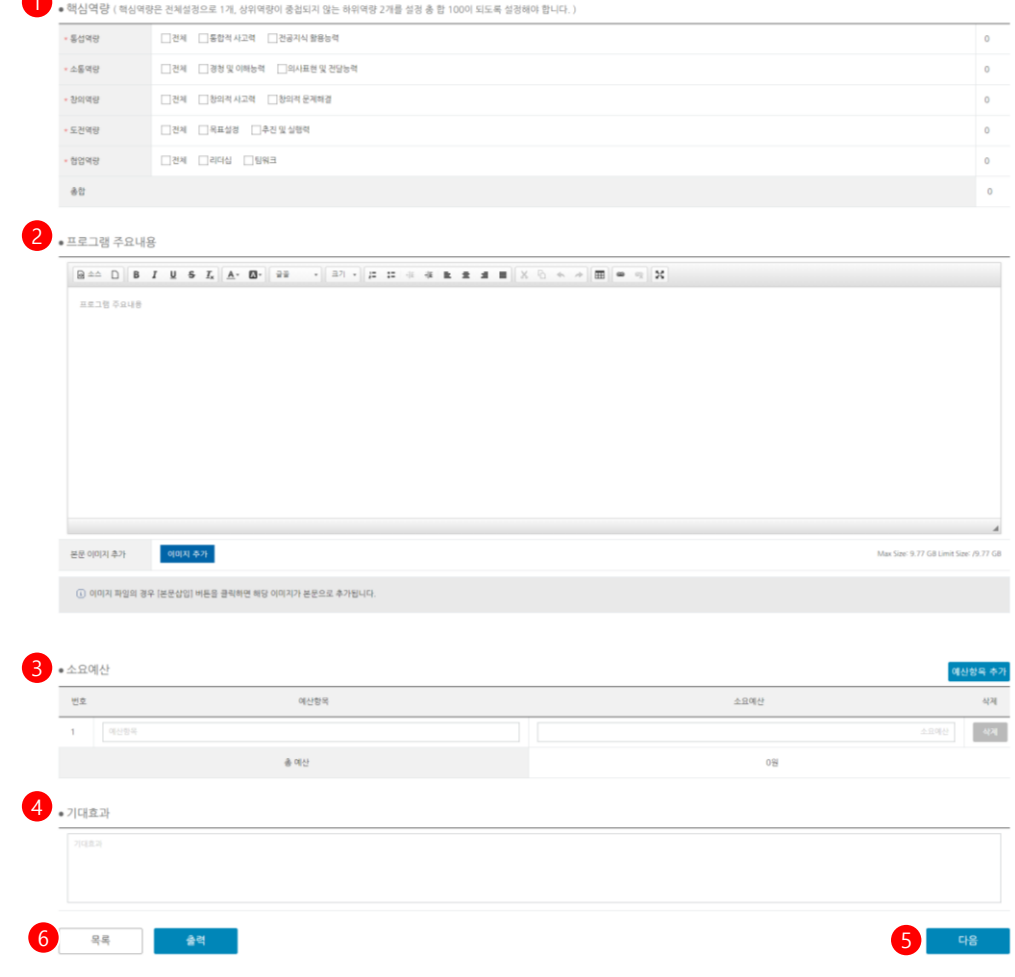

4

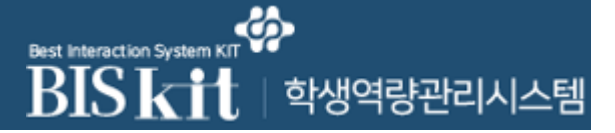

## 비교과관리>개인비교과>교내비교과관리>등록>활동관리TAB

[교내비교과 등록]

- 활동관리 단계입니다.
- 회차별 출석관리 기능의 사용여부를 설정합니다.
- <회차추가>버튼을 클릭하여 회차별 입력행을 추가합니다.
- 회차별 과제제출 기능의 사용여부를 설정합니다.
- 활동관리 단계를 마무리하고 신청관리 및 마일리지 단계로 이동합니다.

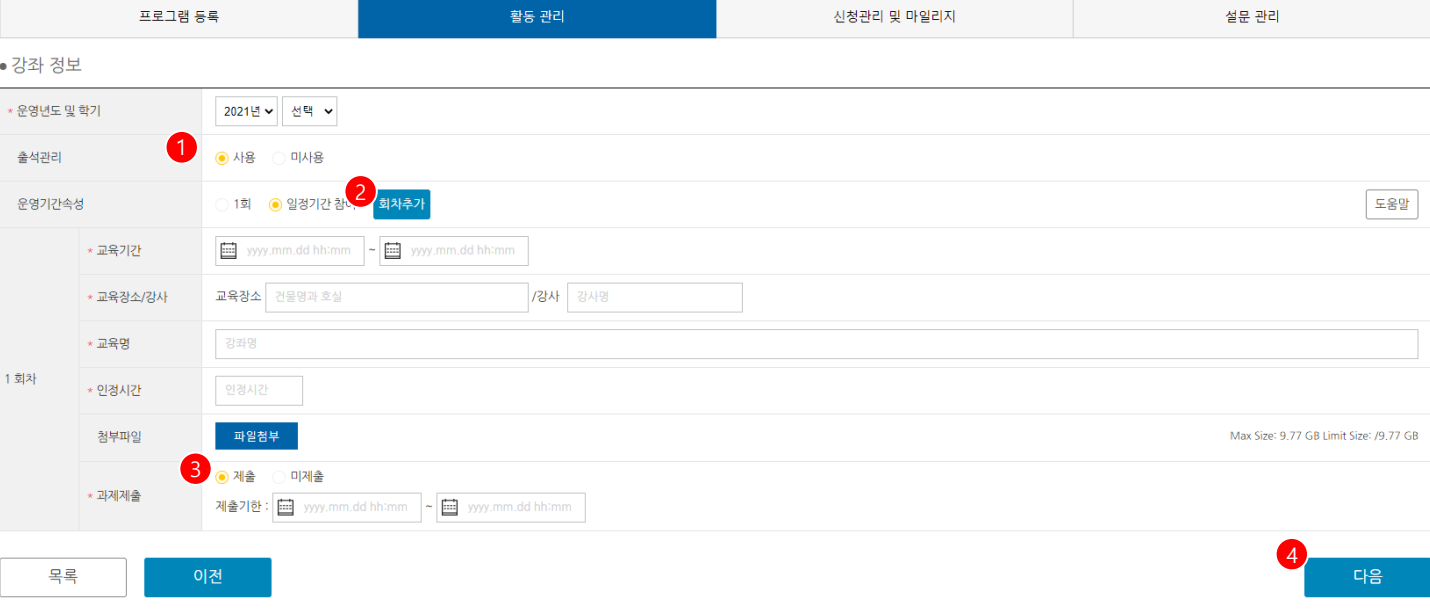

#### **Best Interaction Syster BISK** 학생역량관리시스템

# **1. 비교과관리**

### 비교과관리>개인비교과>교내비교과관리>등록>신청관리 및 마일리지TAB

[교내비교과 등록]

- 신청관리 및 마일리지 단계입니다.
- ① 신청관리 기본정보를 설정합니다.
- ② 선정방법은 선착순과 직접선발 중 선택합니다. 선착순 선발의 경우 학생이 신청 즉시 승인처리 됩니다.
- ③ 역량진단 참여조건을 설정하면 해당 비교과는 역량진단 불참자는 신청할 수 없습니다.
- ④ 신청 시 입력사항을 설정합니다.
- ⑤ <행 추가>를 클릭하여 신청 시 입력사항 설정을 위한 행(ROW)을 추가합니다.
- ⑥ 신청 가능한 학과를 검색하여 등록합니다. 2개 이상인 경우 상위 조직을 선택하거나 <추가>버튼을 클릭 하여 다중으로 등록합니다.
- ⑦ 신청관리 및 마일리지 단계를 마무리하고 설문관리 단계로 이동합니다.

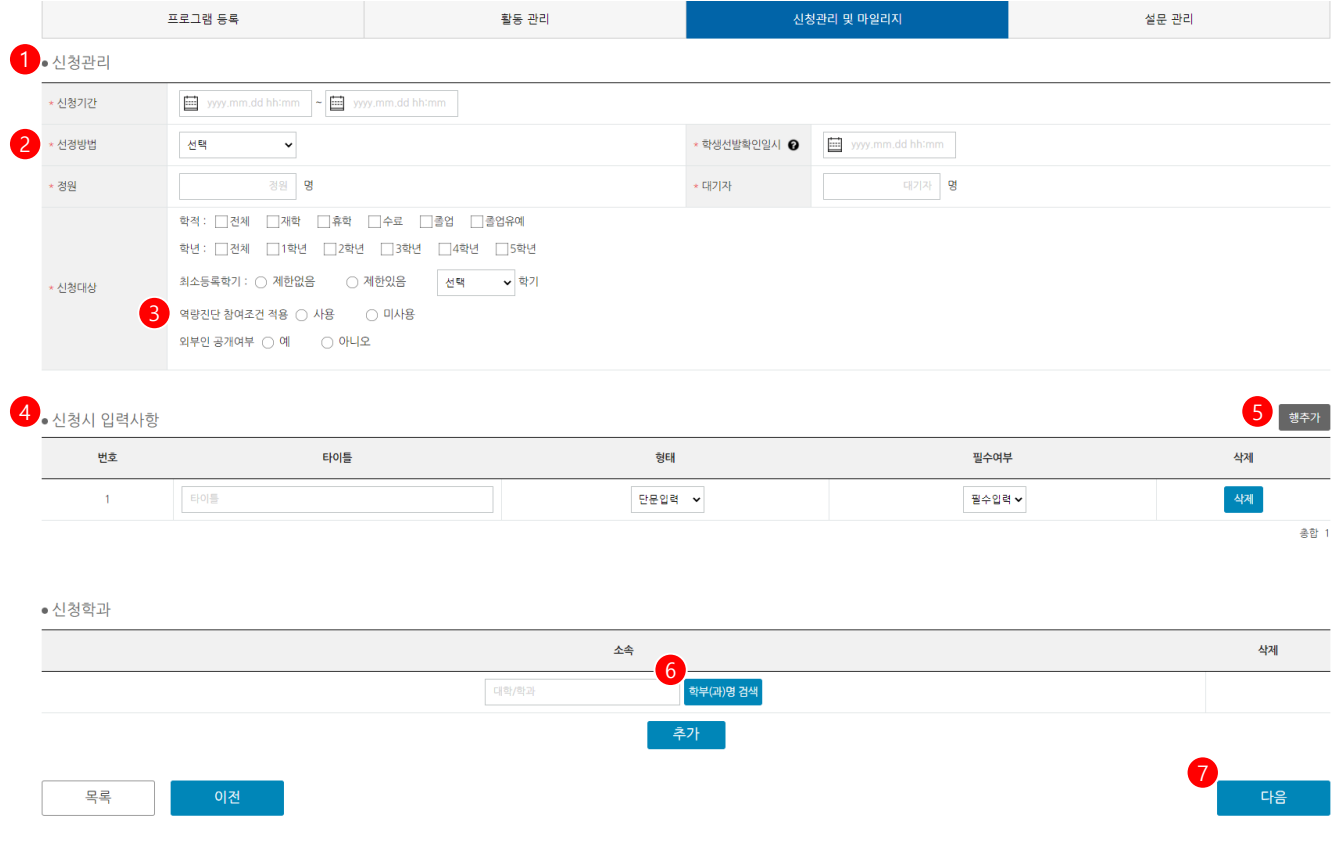

#### ሬአ **Best Interaction System** BISki │ 학생역량관리시스템 π

# **1. 비교과관리**

## 비교과관리>개인비교과>교내비교과관리>등록>설문관리TAB

[교내비교과 등록]

- 설문관리 단계입니다.
- ① 설문조사 시행방법을 설정합니다.
- ② 온라인 설문의 경우 설문지를 선택할 수 있는 팝업으로 이동합니다. 오프라인 설 문은 관련 자료를 첨부합니다.
- ③ 선택한 설문지의 참여기간을 설정합니다.
- ④ 모든 단계를 마무리하고 프로그램을 개설합니다.

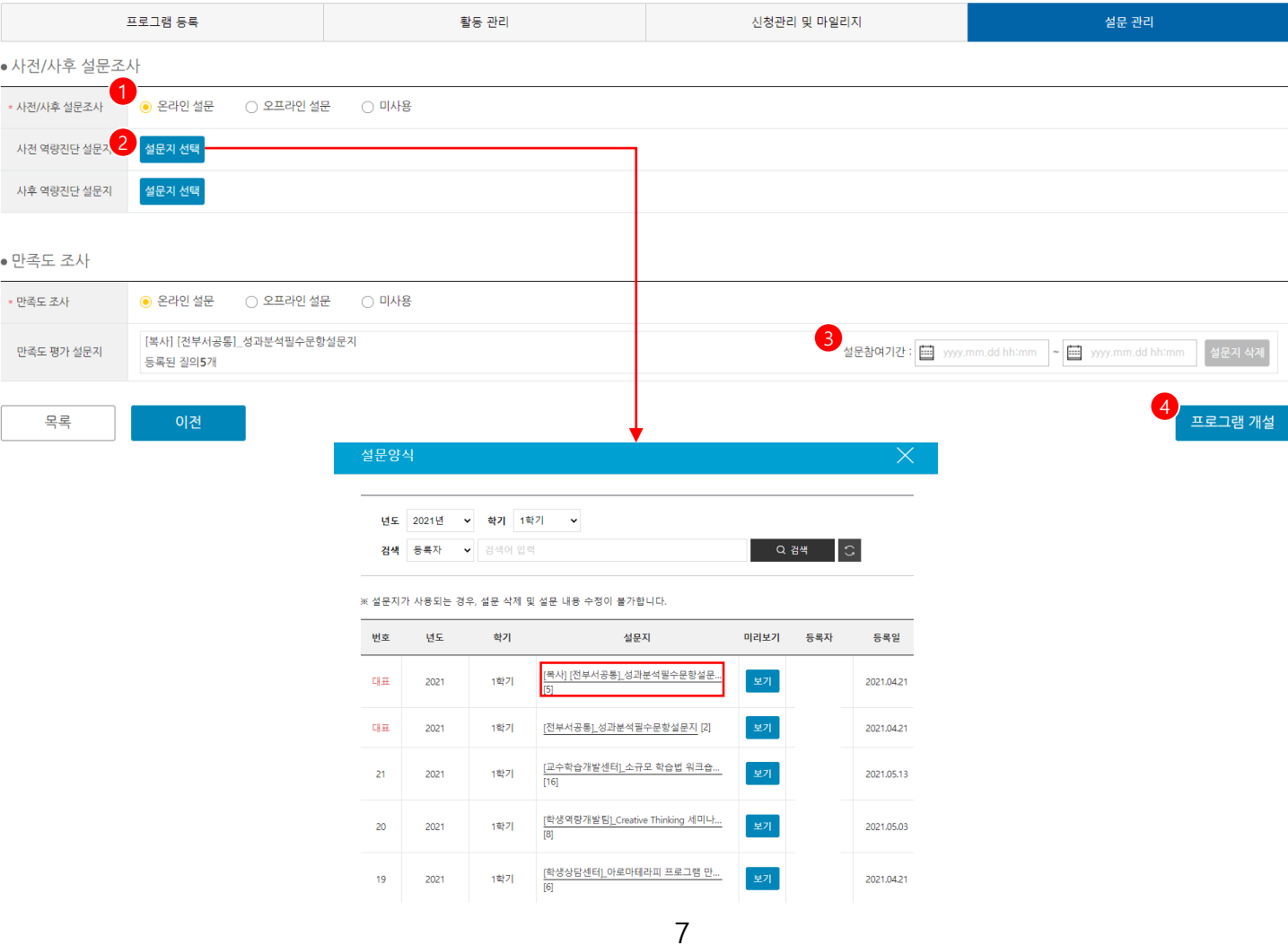

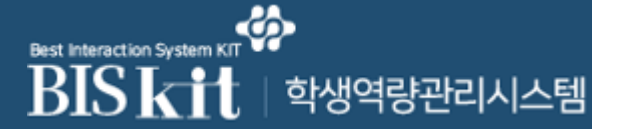

### 비교과관리>개인비교과>교내비교과관리>신청자 관리

[교내비교과 신청자 관리]

- 교내비교과 목록화면에서 참여자 버튼을 클릭하여 진입한 화면입니다.
- 교내비교과를 신청한 학생의 목록을 조회하고 관리합니다.
- 선택한 학생의 승인상태를 일괄로 변경합니다.
- 화면에 표시되는 학생 목록 수를 설정합니다.
- 수료기준 출석횟수 별 학생 목록을 조회합니다.
- 학생 개인상세정보를 조회합니다.
- 학생의 신청정보를 조회합니다.
- 학생의 수강후기를 조회합니다.
- 신청자 목록을 엑셀로 다운로드합니다.
- 선택한 학생을 목록에서 삭제합니다.
- 출석/과제관리를 위한 화면으로 이동합니다. (다음페이지)
- 학생을 수동으로 추가하기 위한 화면으로 이동합니다. (다음페이지)

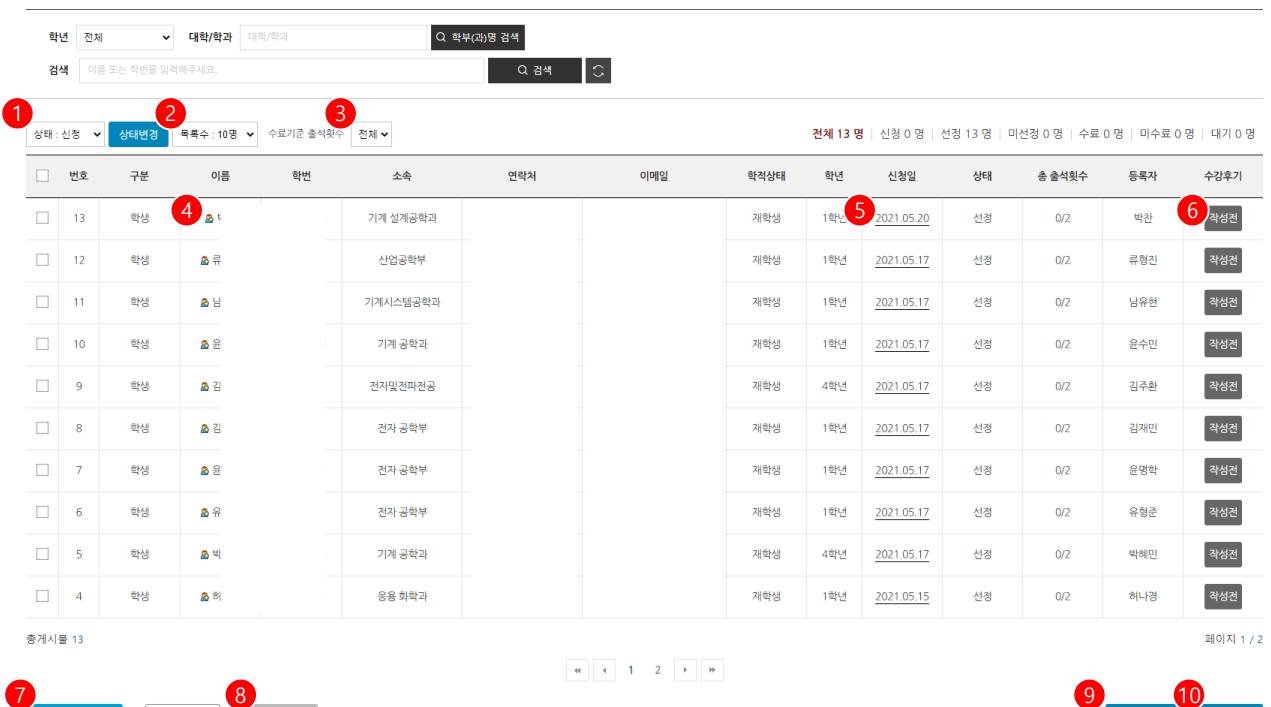

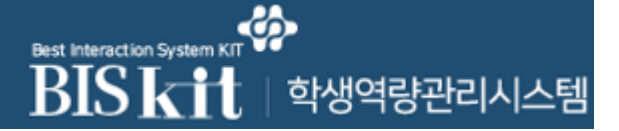

### 비교과관리>개인비교과>교내비교과관리>신청자 관리>출석관리

### [교내비교과 신청자 관리]

- 교내비교과 참여자 목록화면에서 출석관리를 클릭하여 진입한 화면입니다.

- ① 학생의 회차별 출석현황을 입력합니다.
- ② 전체 학생의 출석현황을 출석부 형태로 출력합니다.(PDF)
- $\overline{3}$  입력한 출석현황을 저장합니다.

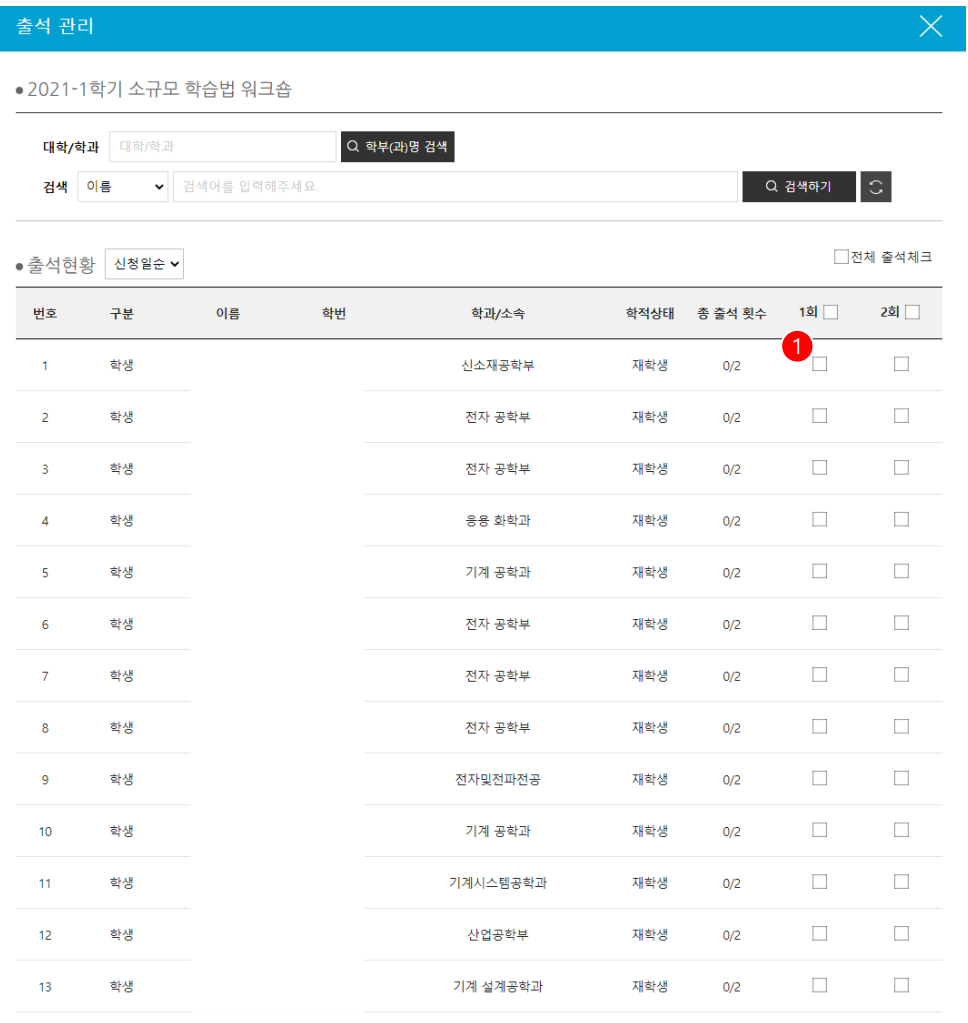

출석부출력 저장

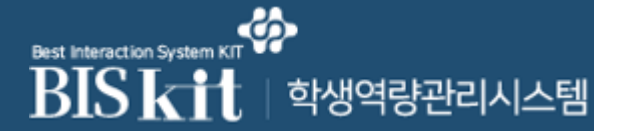

## 비교과관리>개인비교과>교내비교과관리>신청자 관리>과제관리

### [교내비교과 신청자 관리]

- 교내비교과 참여자 목록화면에서 과제관리를 클릭하여 진입한 화면입니다.

- ① 학생의 과제를 다운로드합니다.
- ② 전체 학생이 제출한 과제를 일괄로 다운로드합니다.

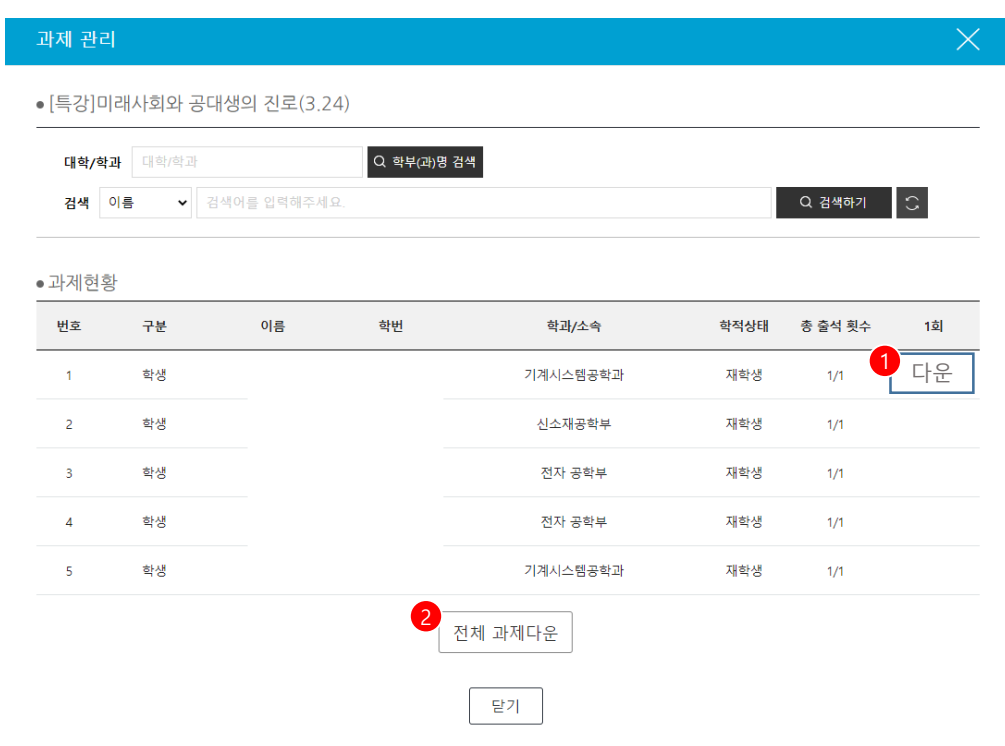

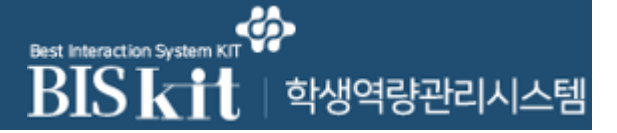

### 비교과관리>개인비교과>교내비교과관리>신청자 관리>학생추가

[교내비교과 신청자 관리]

- 교내비교과 참여자 목록화면에서 학생추가를 클릭하여 진입한 화면입니다.
- ① 학생추가 방식을 설정합니다. 다중입력의 경우 엑셀양식에 내용을 기입하여 업로 드하며 수동입력(단일등록)의 경우 학생을 검색하여 등록합니다.
- ② 엑셀 양식을 다운로드합니다.
- ③ 내용을 기입한 양식 파일을 업로드합니다.
- ④ 양식에 등록된 학생의 목록을 조회하고 업로드 가능여부를 확인합니다.

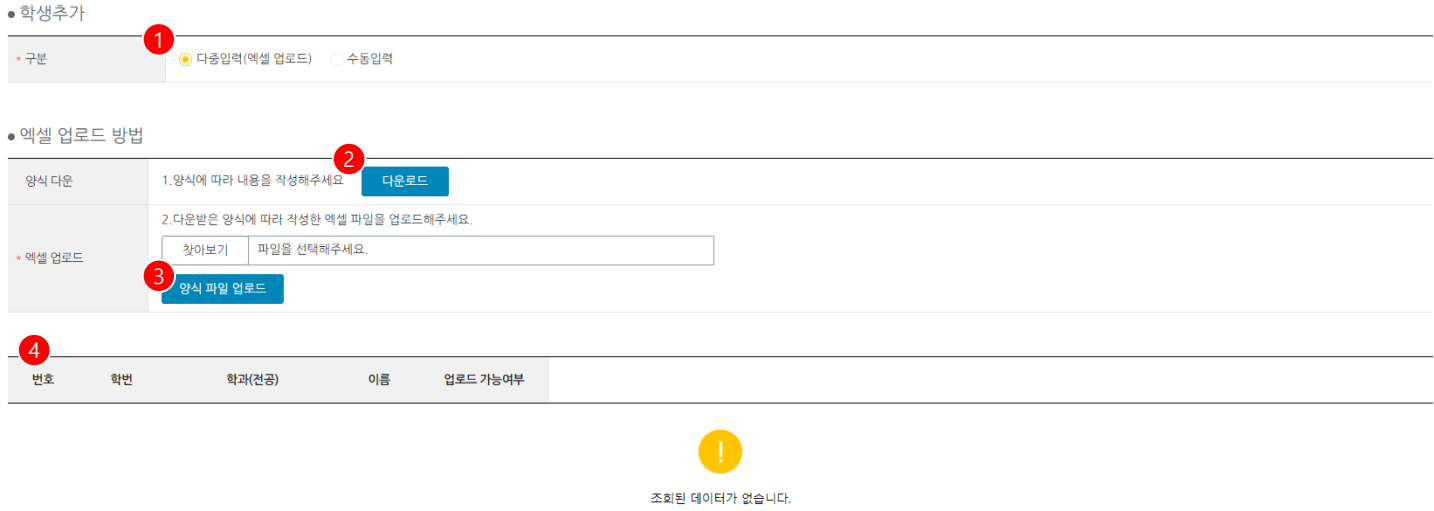

목록

#### ፌ **BISK<sup>theraction System Kit**</sup> │ 학생역량관리시스템

# **1. 비교과관리**

## 비교과관리>개인비교과>교내비교과관리>설문

[교내비교과 설문결과 조회]

- 교내비교과의 설문 참여자 및 결과를 조회할 수 있는 화면입니다.
- 교내비교과 목록화면에서 <설문>버튼을 클릭하여 진입한 화면입니다.

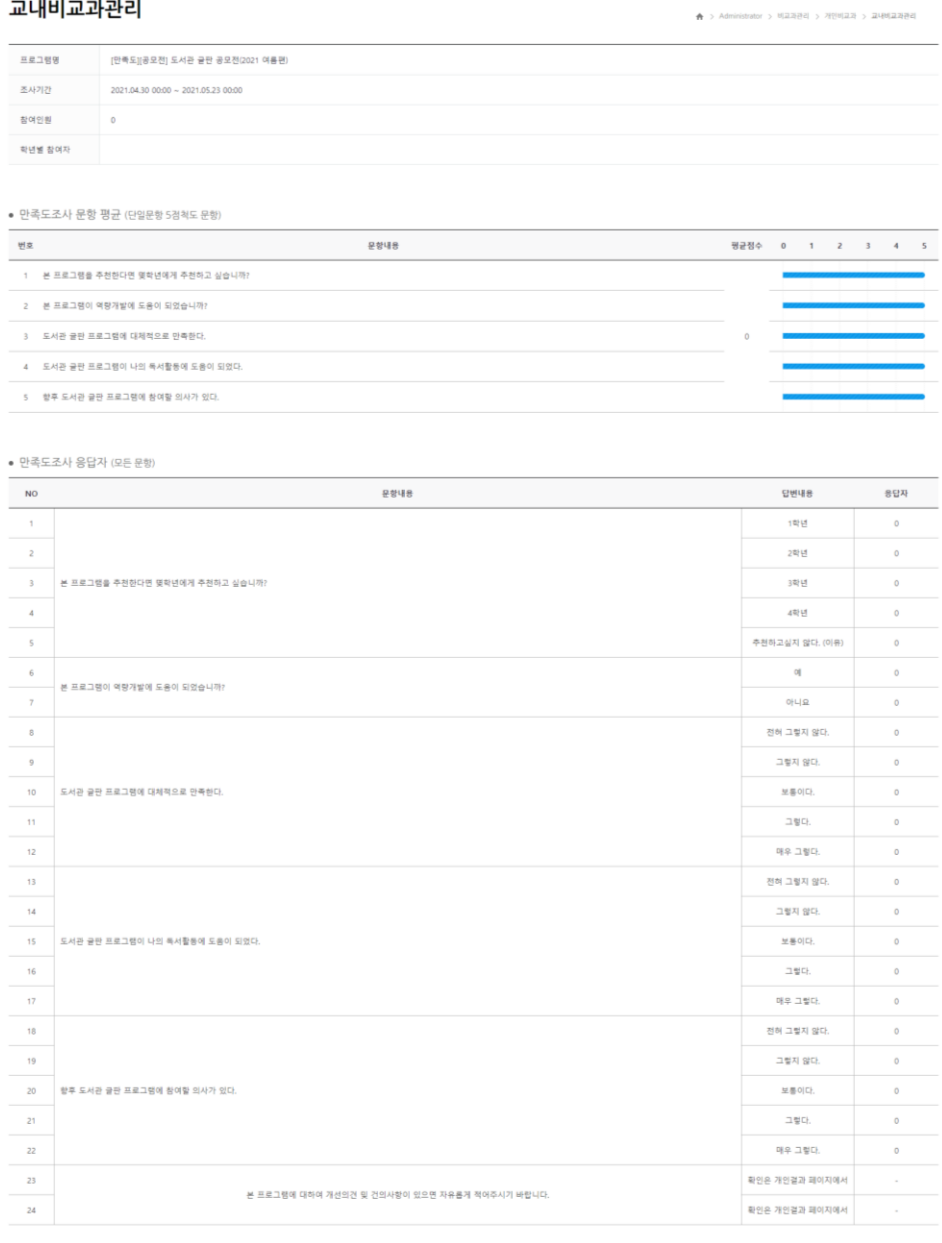

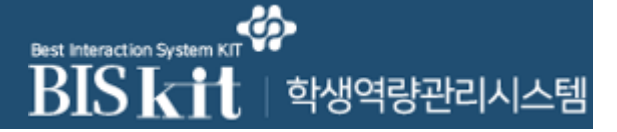

## 비교과관리>개인비교과>교내비교과관리>결과보고서

### [교내비교과 설문결과 조회]

- 교내비교과의 결과보고서를 등록/수정할 수 있는 화면입니다.
- 교내비교과 목록화면에서 <결과보고서>버튼을 클릭하여 진입한 화면입니다.(1/2)

#### 교내비교과관리

▲ > Administrator > 비교과관리 > 개인비교과 > 교내비교과관리

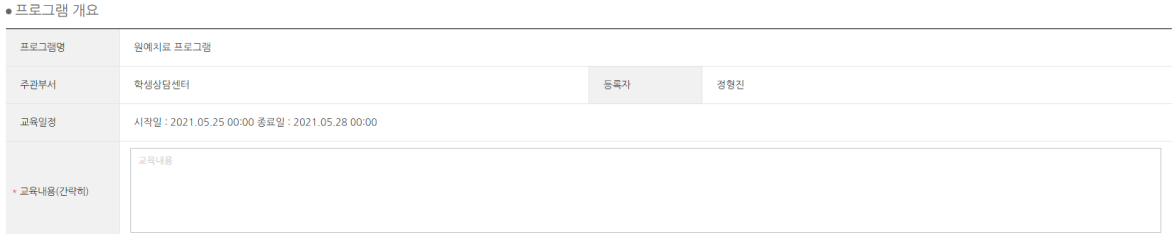

#### • 프로그램 운영 결과

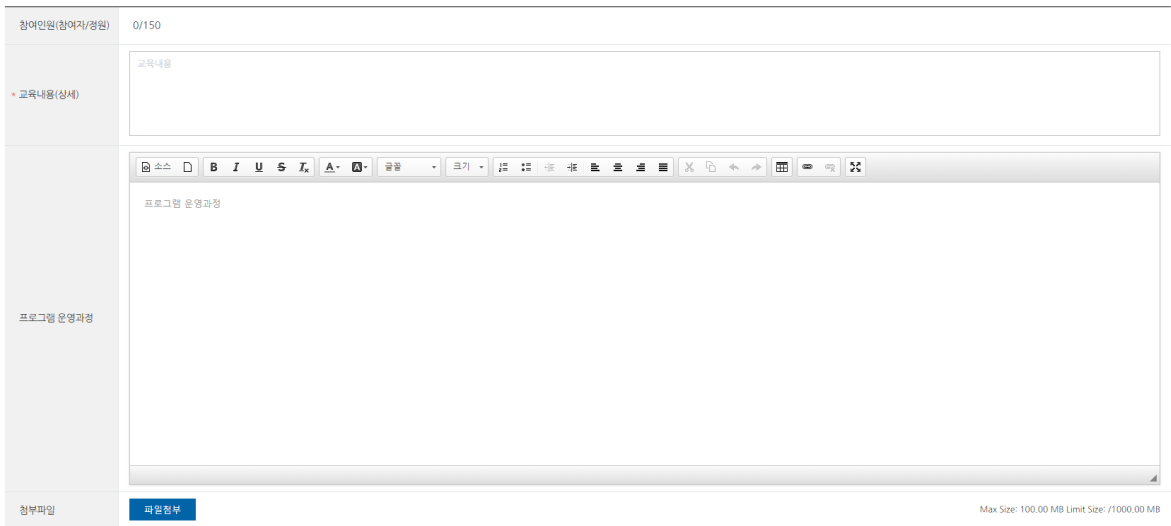

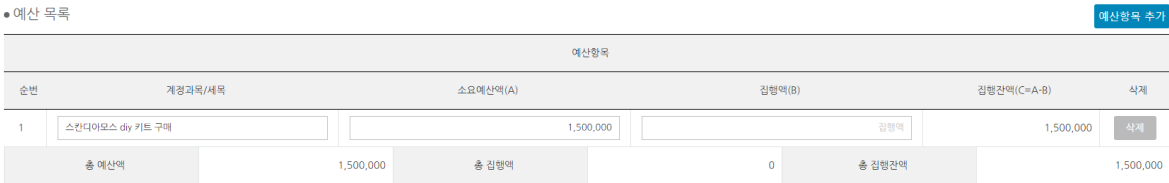

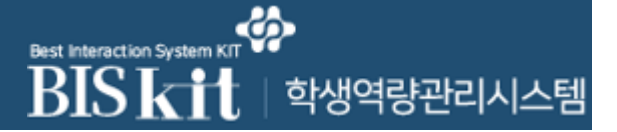

비교과관리>개인비교과>교내비교과관리>결과보고서

### [교내비교과 설문결과 조회]

- 교내비교과의 결과보고서를 등록/수정할 수 있는 화면입니다.
- 교내비교과 목록화면에서 <결과보고서>버튼을 클릭하여 진입한 화면입니다.(2/2)

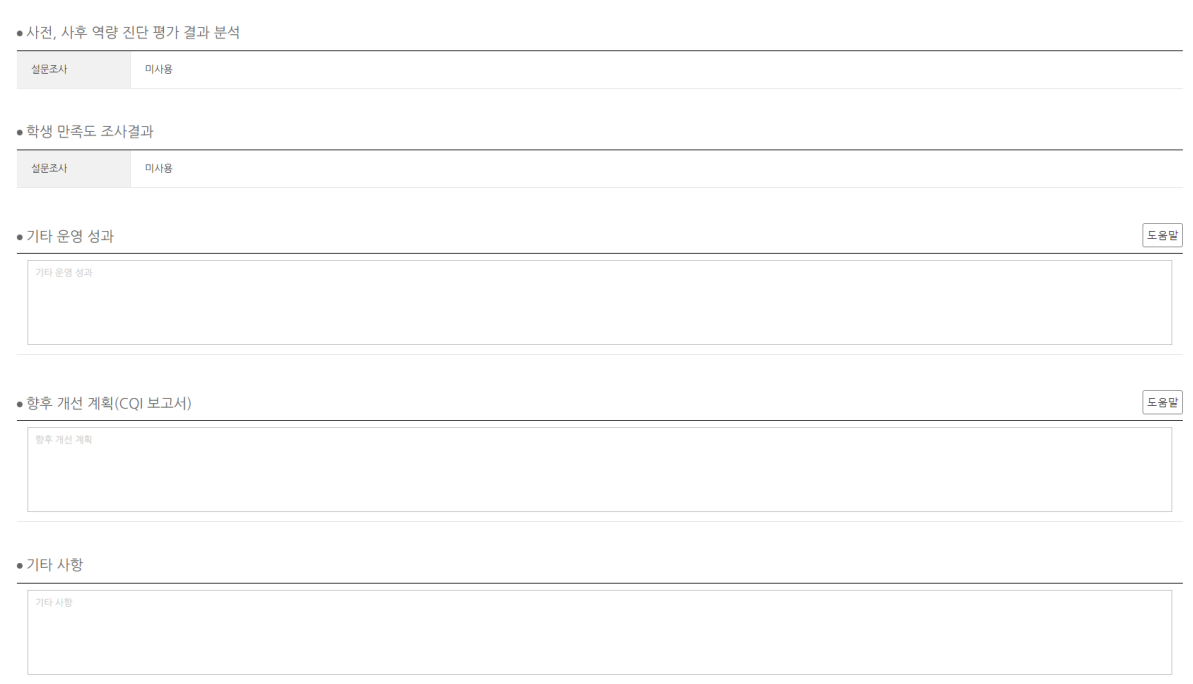

목록

#### ෯ Best Interaction System KI **BISKit** │ 학생역량관리시스템

# **1. 비교과관리**

## 비교과관리>개인비교과>교내비교과관리>신청자목록

### [교내비교과 신청자 목록]

- 교내비교과 신청자 목록을 통합으로 조회할 수 있는 화면입니다.

- ① 해당 프로그램의 수정화면으로 이동합니다.
- ② 학생 개인상세정보를 조회합니다.
- ③ 신청자 목록을 엑셀로 다운로드합니다.

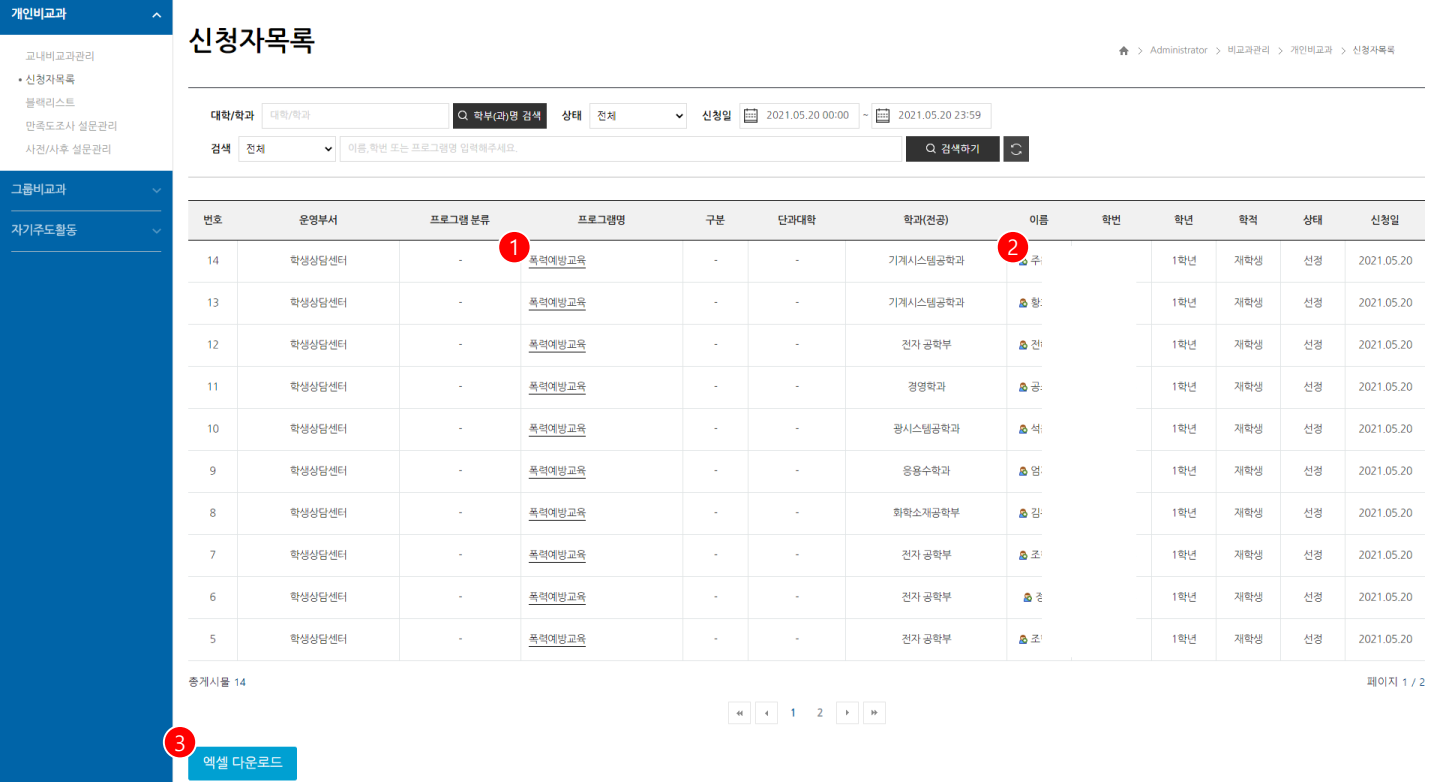

#### -6 **Best Interaction Syster** BISKi │ 학생역량관리시스템

# **1. 비교과관리**

비교과관리>개인비교과>교내비교과관리>블랙리스트

[교내비교과 블랙리스트]

- 교내비교과 블랙리스트를 등록/삭제하는 화면입니다. 등록기간 동안 해당 학생은 교내비교과 참여가 불가합니다.
- ① 블랙리스트 추가 버튼을 클릭해 새로운 학생을 블랙리스트에 등록합니다.
- ② 사유건수를 클릭해 블랙리스트 내역을 조회합니다.
- ③ 상태 선택 및 변경 버튼을 클릭하여 선택한 학생의 제한 여부를 수정합니다.
- ④ 엑셀 다운 버튼을 클릭하여 블랙리스트 목록을 엑셀파일로 받습니다.

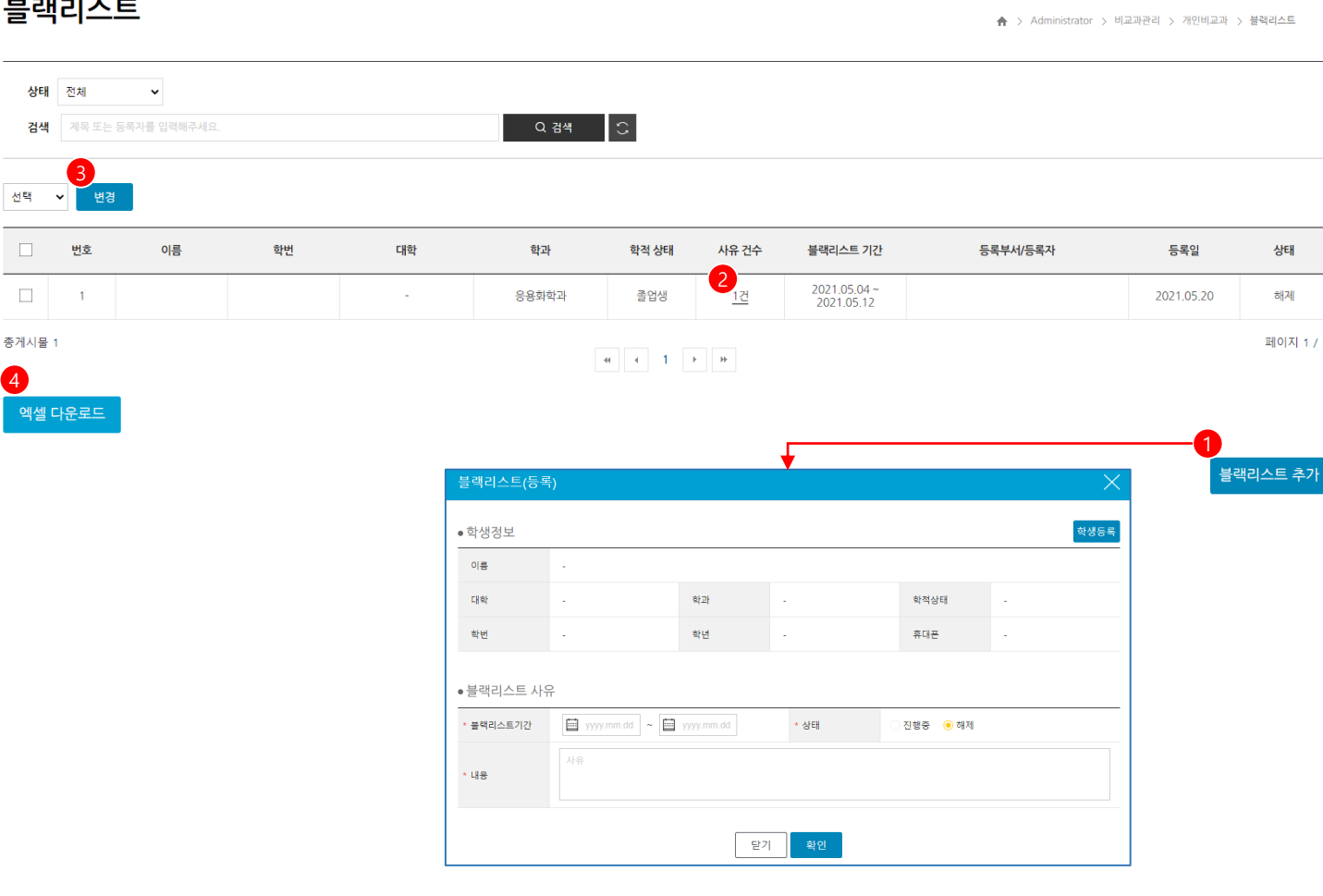

#### ሬአ Best Interaction System KI **BISKi** │ 학생역량관리시스템 11

# **1. 비교과관리**

### 비교과관리>개인비교과>교내비교과관리>만족도설문관리

[교내비교과 만족도 설문관리]

- 교내비교과 만족도 설문지 목록을 조회하는 화면입니다.

- ① 만족도 설문양식을 등록하는 화면으로 이동합니다.
- ② 등록된 설문지의 상세정보를 조회합니다.
- ③ 해당 설문지의 복사본을 생성합니다.
- ④ 선택한 설문지를 삭제합니다.

#### 만족도조사 설문관리

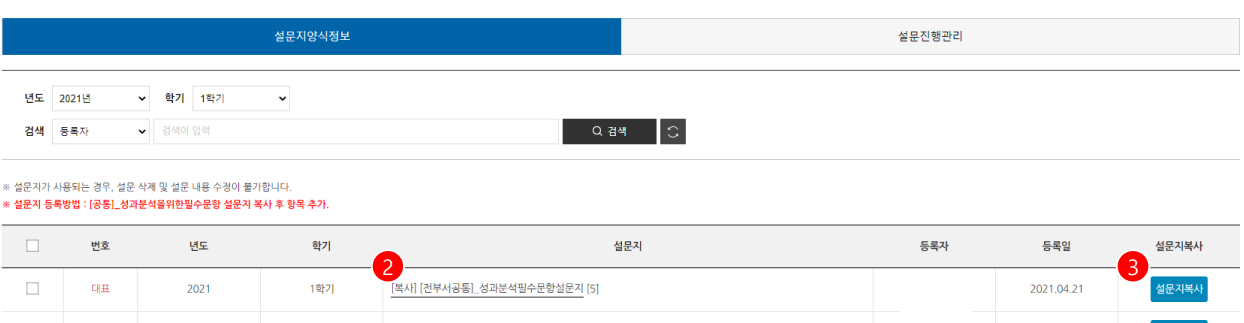

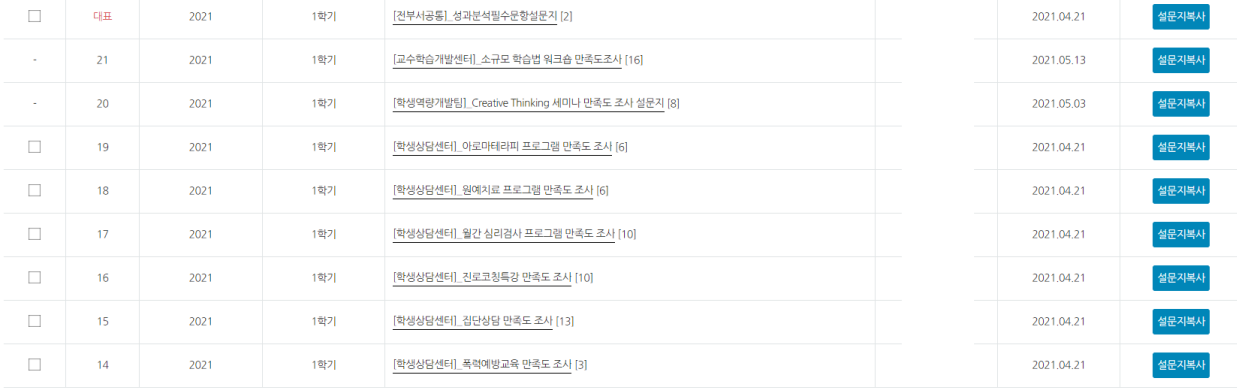

총계시물 23

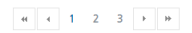

페이지 1 / 3

▲ > Administrator > 비교과관리 > 개인비교과 > 만족도조사설문관리

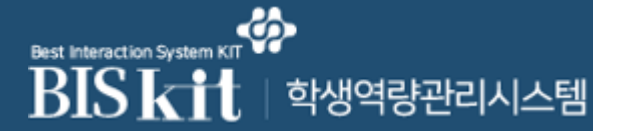

## 비교과관리>개인비교과>교내비교과관리>만족도설문관리>등록

[교내비교과 만족도 설문양식 등록]

- 교내비교과 만족도 설문지 양식을 등록하는 화면입니다.(1/2)
- ① 설문지 양식 등록을 위한 기본정보를 입력하는 단계입니다.
- ② 내용 저장 후 설문지 문항 등록을 위한 단계로 이동합니다.

### 만족도조사 설문관리

▲ > Administrator > 비교과관리 > 개인비교과 > 만족도조사 설문관리

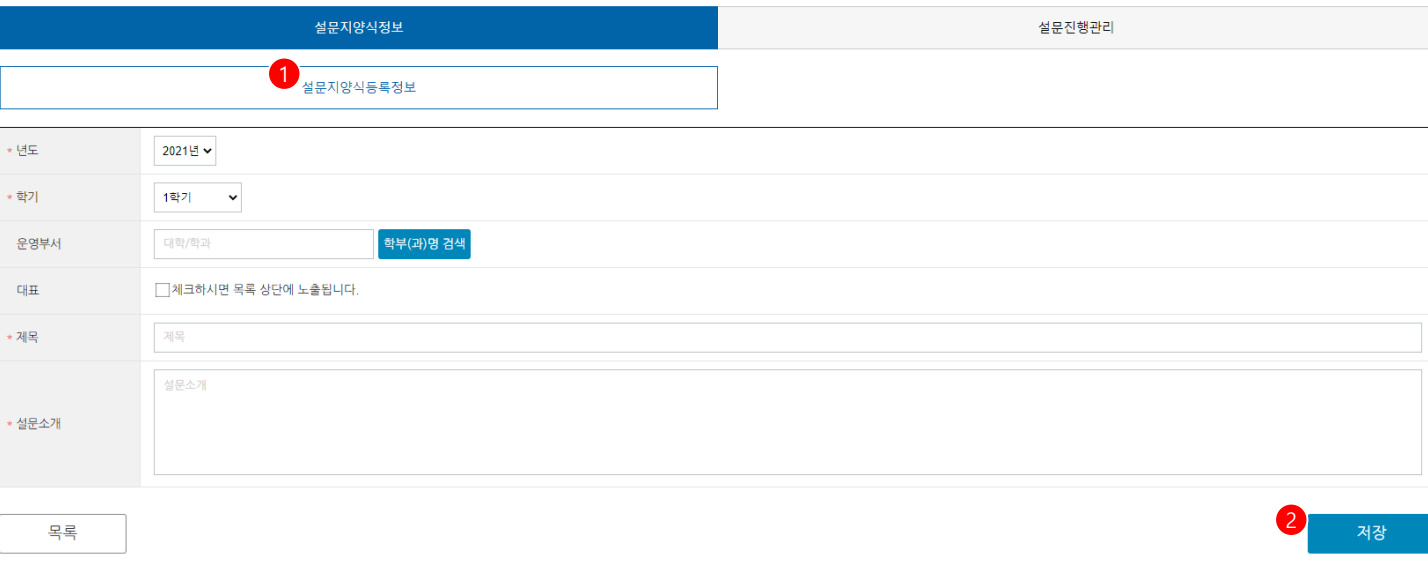

#### ക **Best Interaction Systen** RIS k **|학생역량관리시스템**

# **1. 비교과관리**

### 비교과관리>개인비교과>교내비교과관리>만족도설문관리>등록

#### [교내비교과 만족도 설문양식 등록]

- 교내비교과 만족도 설문지 양식을 등록하는 화면입니다.(2/2)

- ① 설문문항을 신규로 등록합니다. (다음 페이지)
- ② 등록된 문항을 수정합니다.
- ③ 해당 문항의 복사본을 생성합니다.
- ④ 선택한 문항을 삭제합니다. 이미 사용된 설문지는 삭제할 수 없습니다.

### 만족도조사 설문관리

▲ > Administrator > 비교과관리 > 개인비교과 > 만족도조사설문관리

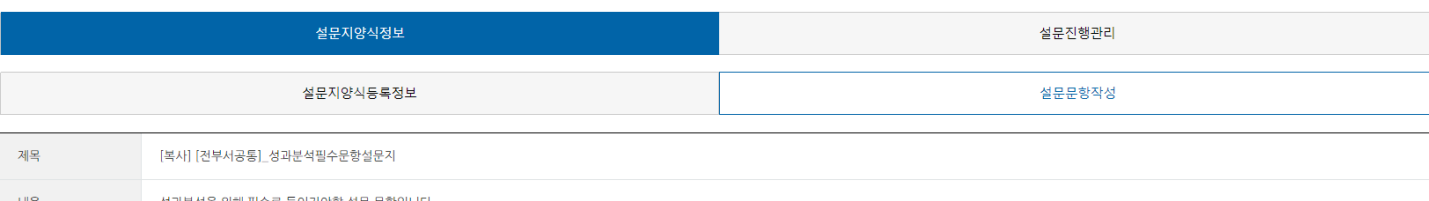

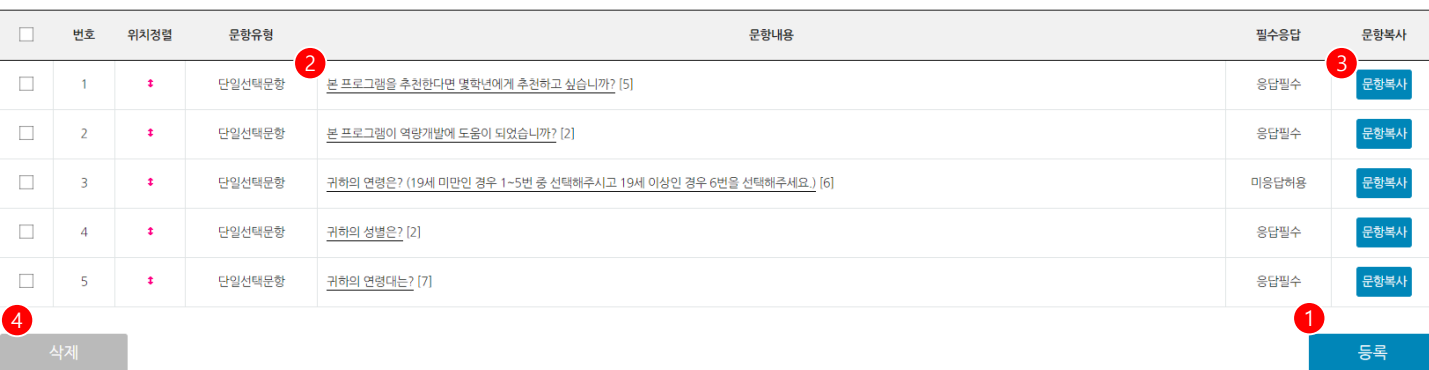

#### -6 Best Interaction System<br>**BIS** ki │ 학생역량관리시스템

# **1. 비교과관리**

## 비교과관리>개인비교과>교내비교과관리>만족도설문관리>등록

[교내비교과 만족도 설문양식 등록]

- 신규 설문문항을 작성하는 화면입니다.
- 설문유형 중 설명문항을 작성하기 위한 화면입니다. (1/4)
- ① 설문문항을 신규로 등록합니다. (다음 페이지)
- ② 등록된 문항을 수정합니다.
- ③ 해당 문항의 복사본을 생성합니다.
- ④ 선택한 문항을 삭제합니다.

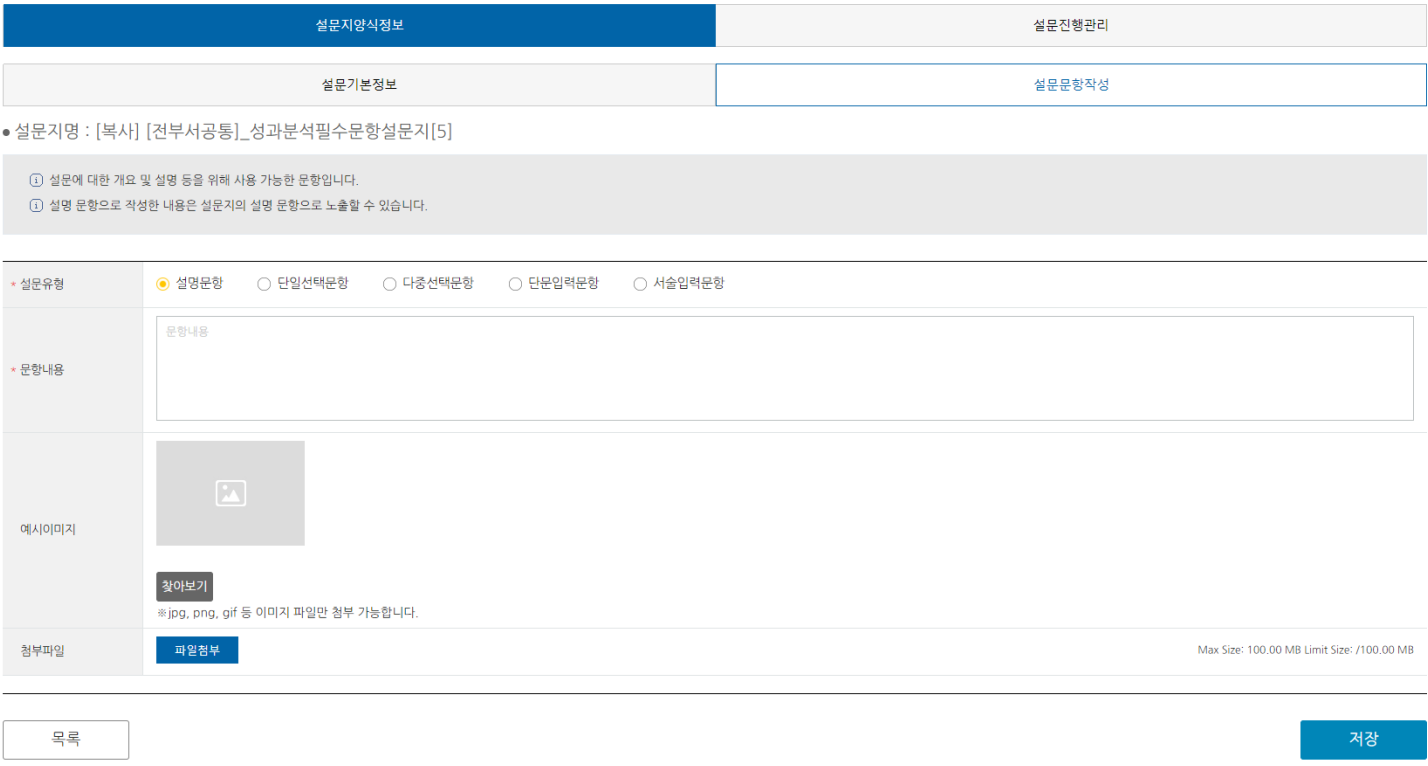

### ෯ BISK<sup>1</sup> │ 학생역량관리시스템

-<br>-<br>보기추가 -

# **1. 비교과관리**

## 비교과관리>개인비교과>교내비교과관리>만족도설문관리>등록

### [교내비교과 만족도 설문양식 등록]

- 신규 설문문항을 작성하는 화면입니다.
- 설문유형 중 단일선택문항을 작성하기 위한 화면입니다. (2/4)

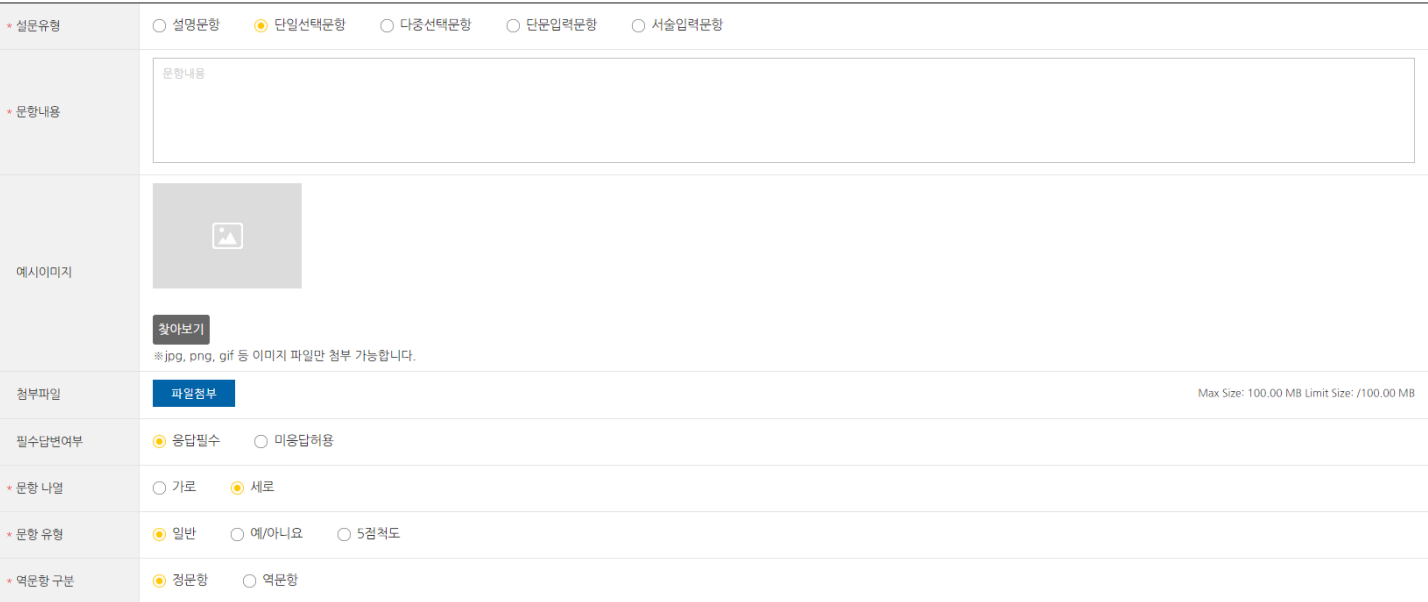

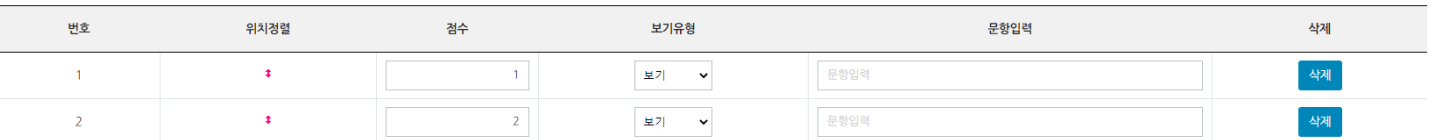

#### ക **BISKI** │ 학생역량관리시스템

보기추가

# **1. 비교과관리**

## 비교과관리>개인비교과>교내비교과관리>만족도설문관리>등록

### [교내비교과 만족도 설문양식 등록]

- 신규 설문문항을 작성하는 화면입니다.
- 설문유형 중 다중선택문항을 작성하기 위한 화면입니다. (3/4)

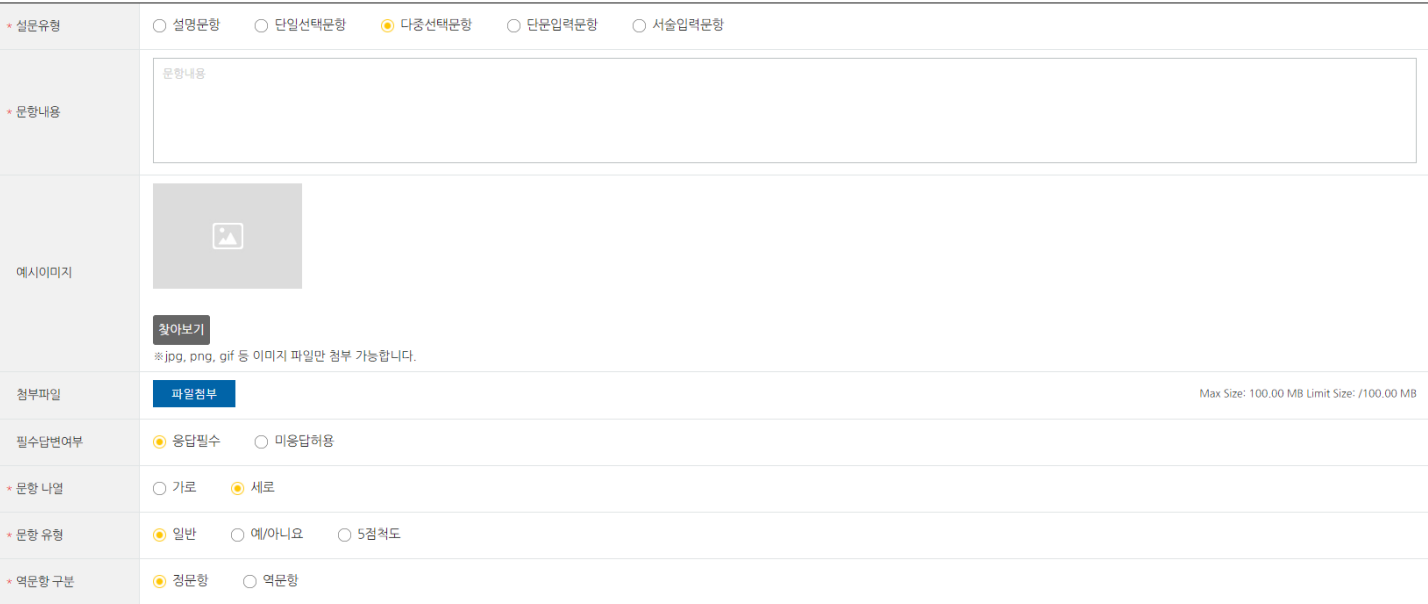

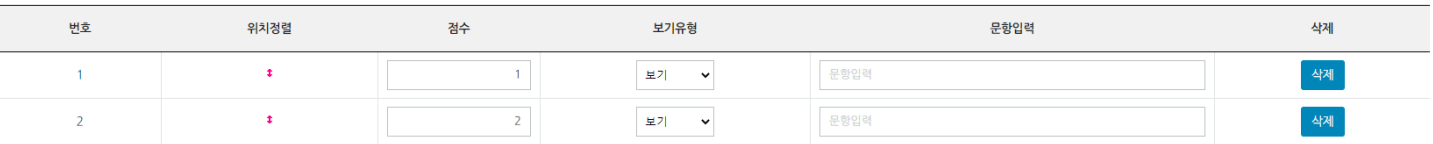

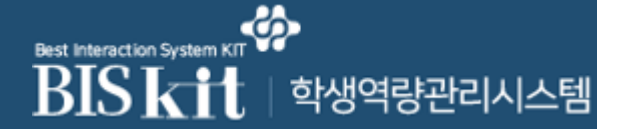

## 비교과관리>개인비교과>교내비교과관리>만족도설문관리>등록

[교내비교과 만족도 설문양식 등록]

- 신규 설문문항을 작성하는 화면입니다.
- 설문유형 중 단문입력 및 서술입력문항을 작성하기 위한 화면입니다. (4/4)

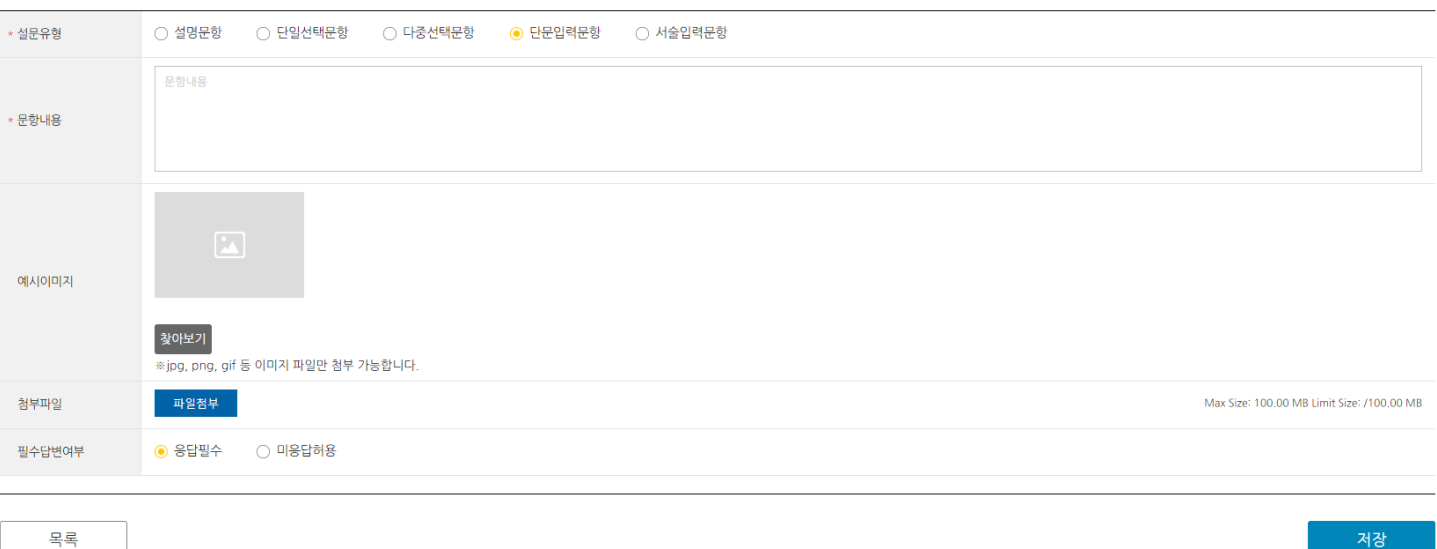

- 사전/사후 설문관리도 만족도 설문관리와 동일합니다. - 비교과 만족도 & 사전사후 설문은 별도의 설문진행을 등록하지 않습니다.

#### **Best Interaction System** RIS k │ 학생역량관리시스템

# **1. 비교과관리**

### 비교과관리>개인비교과>교내비교과관리>만족도설문관리>설문진행관리

#### [교내비교과 만족도 설문진행관리]

- 진행 중 또는 완료한 설문의 통계결과를 확인할 수 있는 화면입니다.
- 만족도 설문관리에서 설문진행관리TAB으로 이동한 화면입니다.
- 비교과 설문의 경우 설문진행이 자동으로 등록됩니다.
- ① 설문등록정보를 확인할 수 있는 페이지로 이동합니다.
- ② 설문 참여자 목록을 조회합니다. (다음 페이지)
- ③ 설문 통계결과를 조회할 수 있는 새 창이 열립니다. (다음 페이지)

#### 만족도조사 설문관리

등록

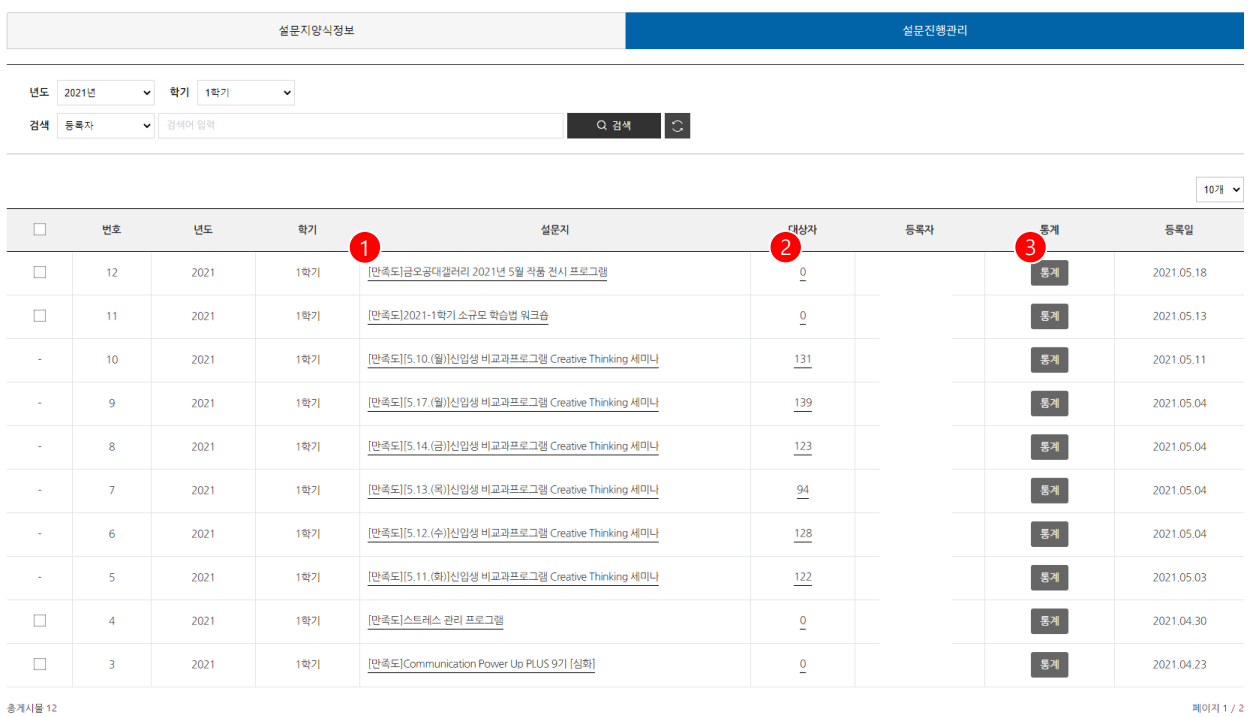

24

<sup>&</sup>lt;br>-<br>-<br>Administrator > 비교과관리 > 개인비교과 > 만족도조사설문관리

#### ሬአ Best Interaction System KI BISKI │ 학생역량관리시스템 11

# **1. 비교과관리**

### 비교과관리>개인비교과>교내비교과관리>만족도설문관리>설문진행관리

[교내비교과 만족도 설문진행관리]

- 설문진행 목록화면에서 대상자 버튼을 클릭하여 진입한 화면입니다.

- ① 해당 학생의 설문응답을 조회합니다.
- ② 참여자 목록을 엑셀로 다운로드합니다.
- ③ 선택한 학생의 설문참여내역을 삭제합니다.
- ④ 통계결과를 확인할 수 있는 새 창이 열립니다.

![](_page_24_Picture_138.jpeg)

![](_page_24_Picture_139.jpeg)

총게시물 131

![](_page_24_Picture_12.jpeg)

(4) 4 1 2 3 4 5 6 7 8 9 10 → <del>11</del>

#### **Best Interaction System BIS** 학생역량관리시스템

2

설문평점 -

# **1. 비교과관리**

### 비교과관리>개인비교과>교내비교과관리>만족도설문관리>설문진행관리

#### [교내비교과 만족도 설문진행관리]

- 설문진행 목록화면에서 통계 버튼을 클릭하여 진입한 화면입니다.

- ① 문항 별 응답현황을 확인합니다.
- ② 설문 Rawdata를 엑셀로 다운로드합니다.

#### [만족도]금오공대갤러리 2021년 5월 작품 전시 프로그램

![](_page_25_Picture_136.jpeg)

![](_page_25_Picture_137.jpeg)

- 사전/사후 설문관리도 만족도 설문관리와 동일합니다. - 비교과 만족도 & 사전사후 설문은 별도의 설문진행을 등록하지 않습니다.